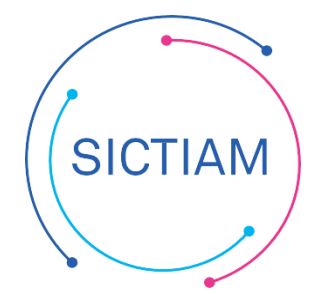

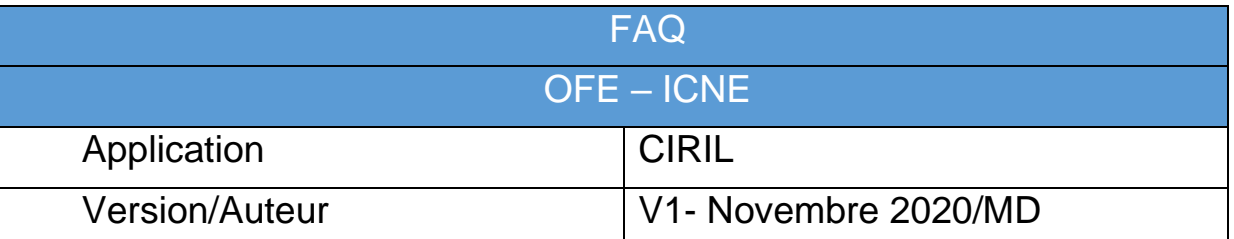

# Table des matières

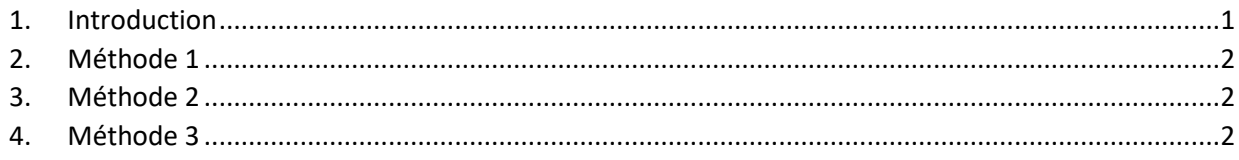

## <span id="page-0-0"></span>**1. Introduction**

Les échéances de remboursement d'emprunts tombent rarement le 1er janvier. Une échéance annuelle, par exemple, se trouve donc à cheval sur deux exercices. Les intérêts de cette échéance se décomposent alors en 2 parties :

- Une partie des intérêts se rapportant à l'exercice précédent (intérêts ayant couru depuis la date de la dernière échéance jusqu'au 31 décembre de l'exercice N-1) : cette partie représente les ICNE (Intérêts Courus Non Echus) de l'exercice précédent et constitue une charge à rattacher à l'exercice précédent.
- Une partie des intérêts afférente à l'exercice en cours (intérêts courant du 1er janvier jusqu'à la date de l'échéance) : cette partie représente des intérêts qui "courent" mais qui ne sont pas échus

Cette décomposition se répète successivement chaque année pendant toute la durée de l'emprunt. Avec la constatation des intérêts courus non échus, chaque exercice supporte réellement la charge des intérêts qui lui reviennent.

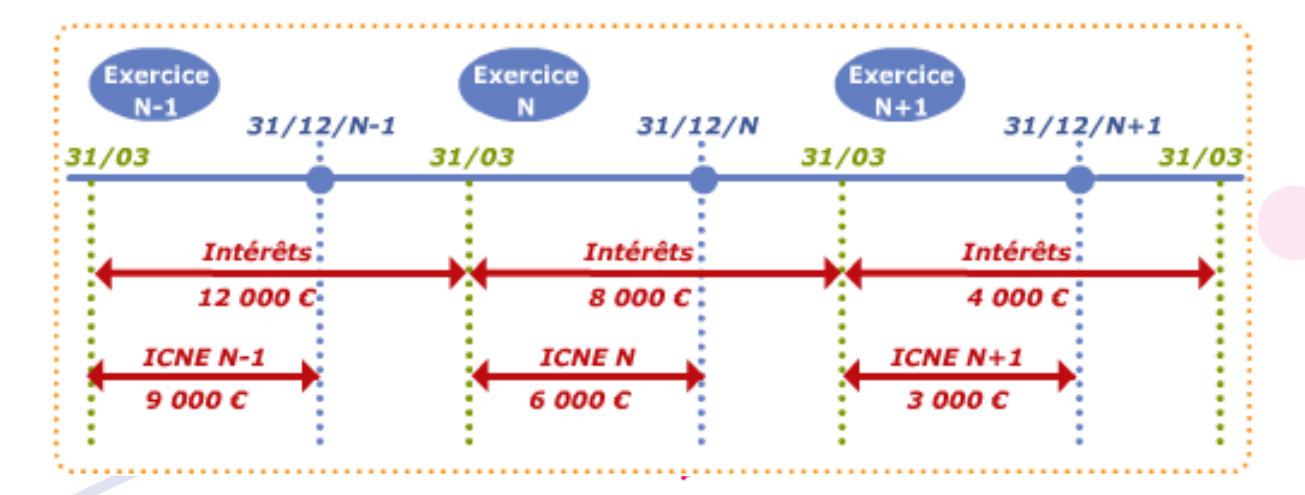

*Exemple ci-dessous avec une échéance de prêt au 31/03 :*

![](_page_1_Picture_140.jpeg)

Concernant le traitement des ICNE sur Ciril GF, la procédure est variable selon les collectivités et les demandes des trésoriers. Trois méthodes sont possibles, décrites ci-après.

## <span id="page-1-0"></span>**2. Méthode 1 (avec la gestion des engagements)**

Traiter les ICNE comme un rattachement ordinaire. Il faudra engager les ICNE (nécessite que les ICNE soient engagés et budgétisés). Voir la *FAQ - OFE Traitement du fonctionnement* pour plus de détails.

Il conviendra de dégager en sus sur N+1 l'engagement d'ICNE reporté en R.

### <span id="page-1-1"></span>**3. Méthode 2 (avec la gestion des engagements)**

Individualiser les ICNE sur un bordereau à part. Traiter les ICNE comme un rattachement ordinaire, mais modifier le lot d'écritures avant la numérotation. Voir la *FAQ - OFE Traitement du fonctionnement* pour plus de détails. Il conviendra de dégager en sus sur N+1 l'engagement d'ICNE reporté en R.

### <span id="page-1-2"></span>**4. Méthode 3 (sans engagements)**

Saisie manuelle des ICNE. Saisir un mandat classique en N (isolé). Dans le cadre du PES, indiquer le bon « type » (rattachement) et la bonne « nature » de pièce (emprunt). Pour l'annulation, seul l'écran « Annulations » du module fin d'exercice permet de faire le lien avec l'écriture N-1.

L'équipe support du SICTIAM restent à votre disposition pour tout complément d'information. Pour plus de rapidité saisissez vos demandes d'assistance sur : https://mon.sictiam.fr/page/assistance

![](_page_1_Picture_10.jpeg)